## Resource Store Ordering/Reporting Process

## Placing an Order and Providing Event Information

1. Login to order items.

**Biography** 

2. The following page or one very much like it is visible after logging in and navigating to the store homepage. Click on the department/category of your choice to see available materials. Not all departments/categories are available to all users.

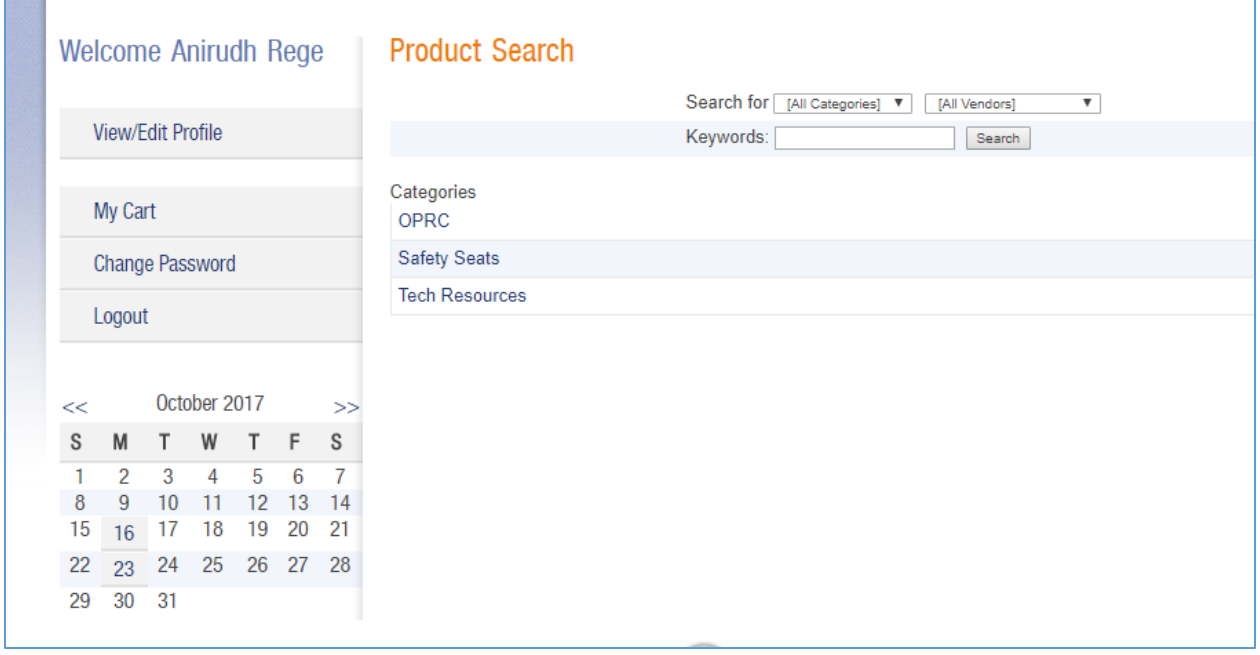

3. Click on *Checkout* once the required items are added to your cart.

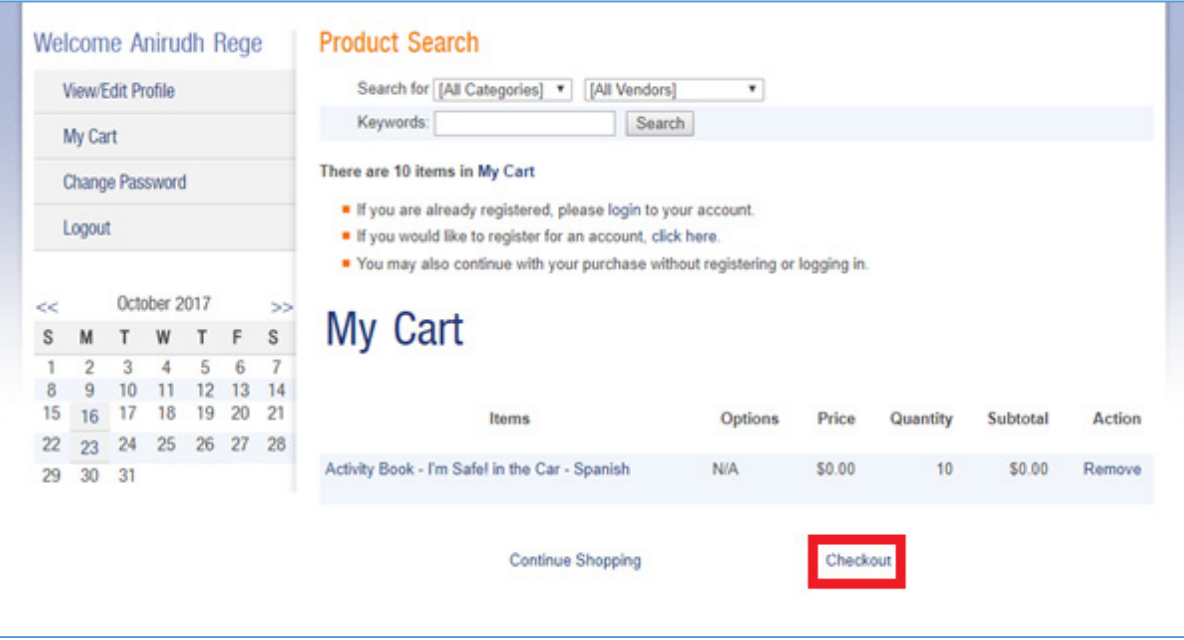

4. After you click *Checkout*, you are presented with fields to provide shipping and event information (formerly Public Awareness Materials Plan).

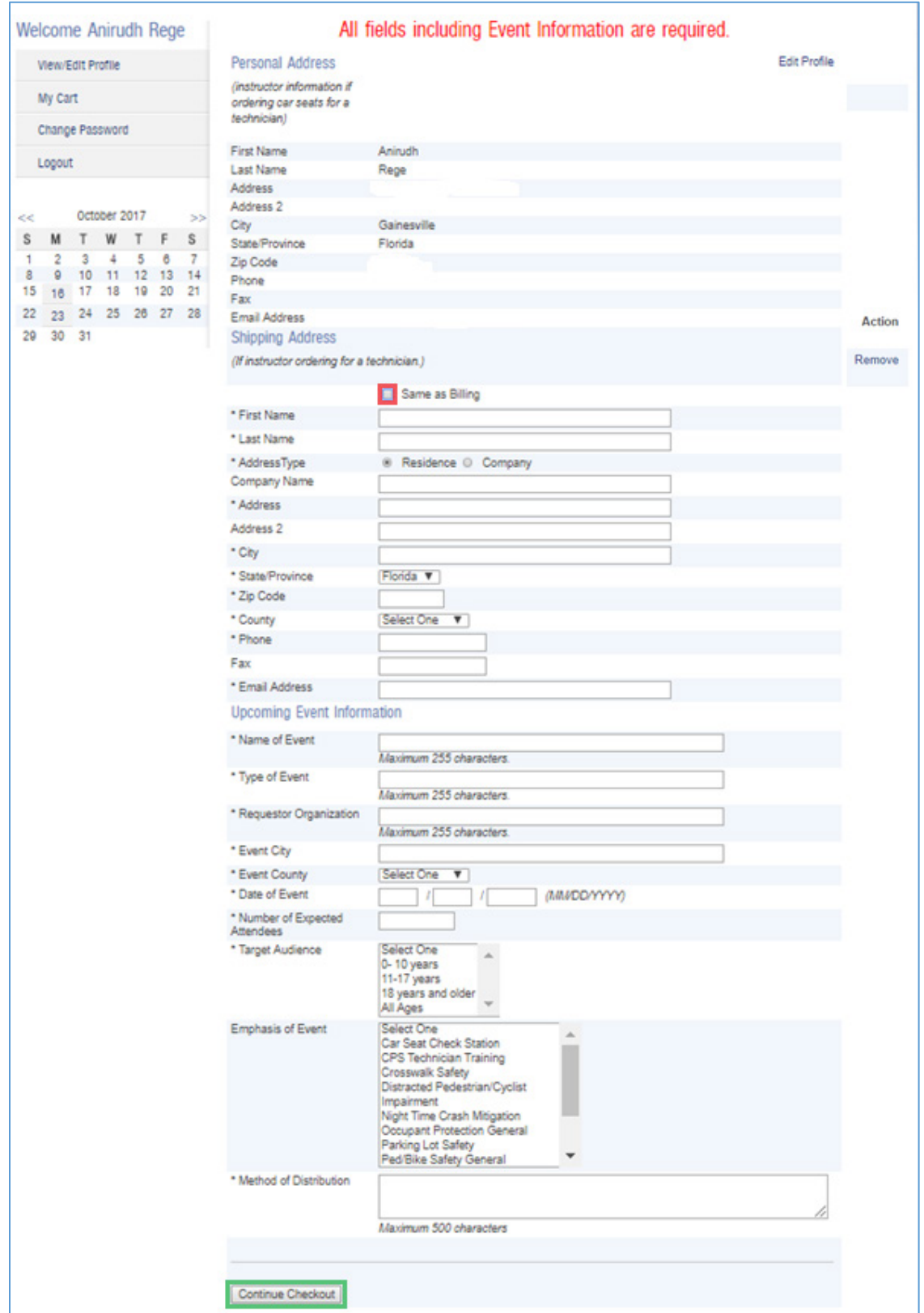

- 5. Enter your shipping address or check *Same as Billing* (red box) if your shipping address is the same as your billing address.
- 6. Complete all fields under Upcoming Event Information and click on *Continue Checkout* (green box).
- 7. Review your order in the Order Summary page and then click on *Confirm Order* (red box) to place your order.

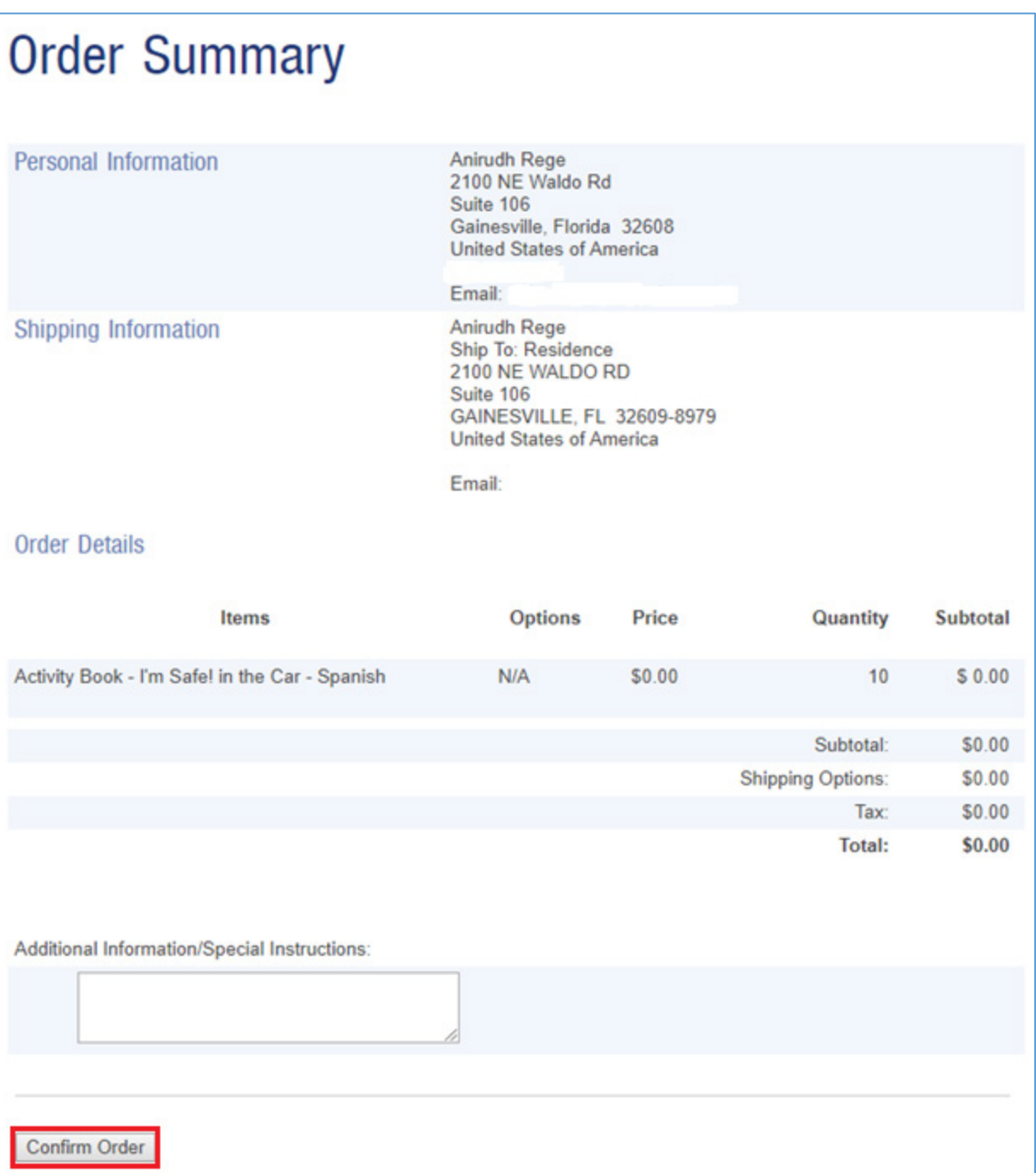

## Post-Event Reporting

- 1. Login
- 2. Click on View/Edit Profile to see your Orders and Events. Orders may be associated with multiple events. Events may be associated with multiple orders. Orders prior to 10/1/2017 will not have an associated reporting event.

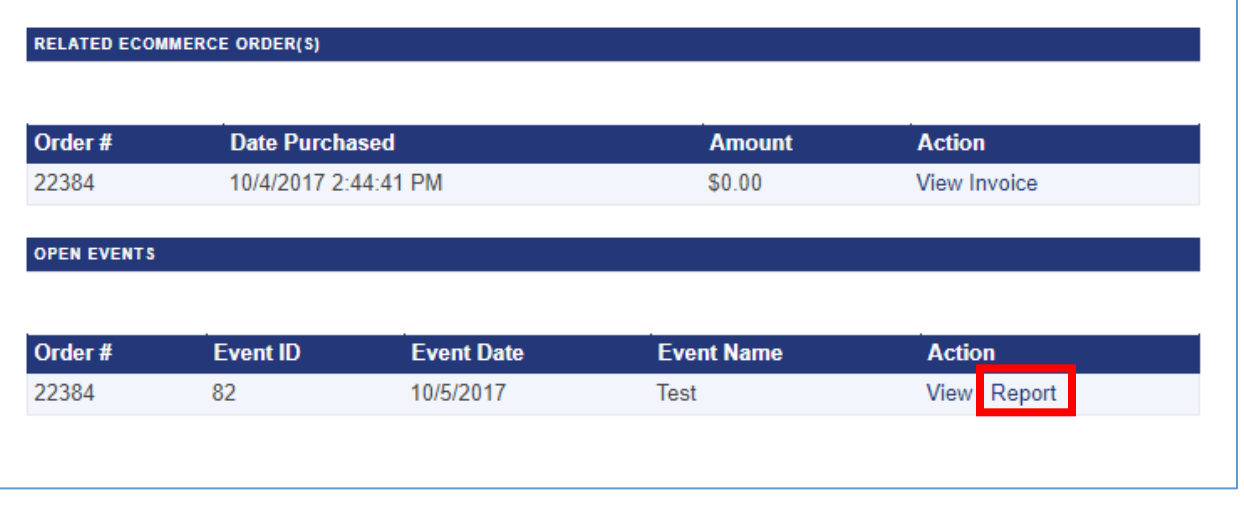

- 3. Click on *Report* (red box in the above image) once your event has occurred to provide all necessary documentation.
- 4. Once inside the report, click on *Upload* (red box) to add supporting documentation.

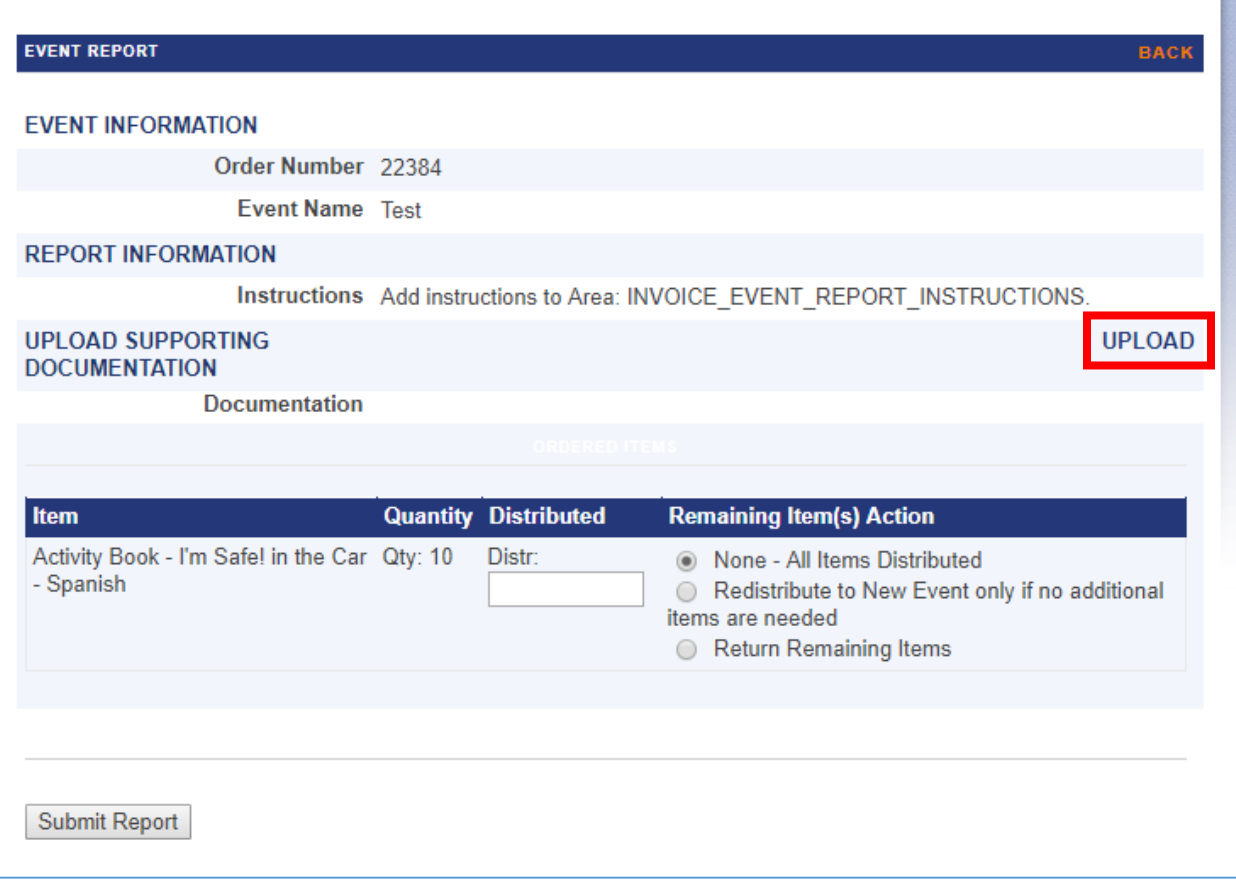

a. Click *Browse* and navigate to the location of your file; only one file can be uploaded per event. Only .pdf files are accepted for uploads. File size maximum is 10 megabytes. When you have selected your file click open to upload it. You will get a message popup similar to the one shown in the below image. Click on *OK* and then *EXIT* (red box in second image below) to return to the Event Report Page.

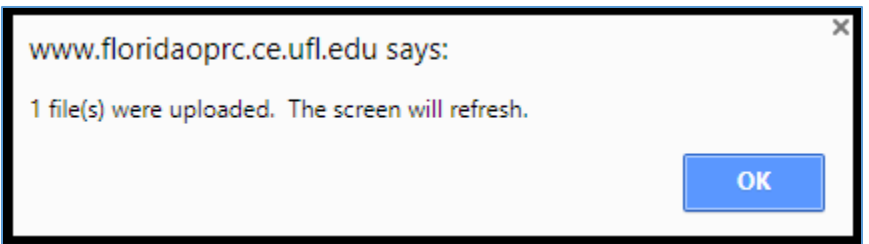

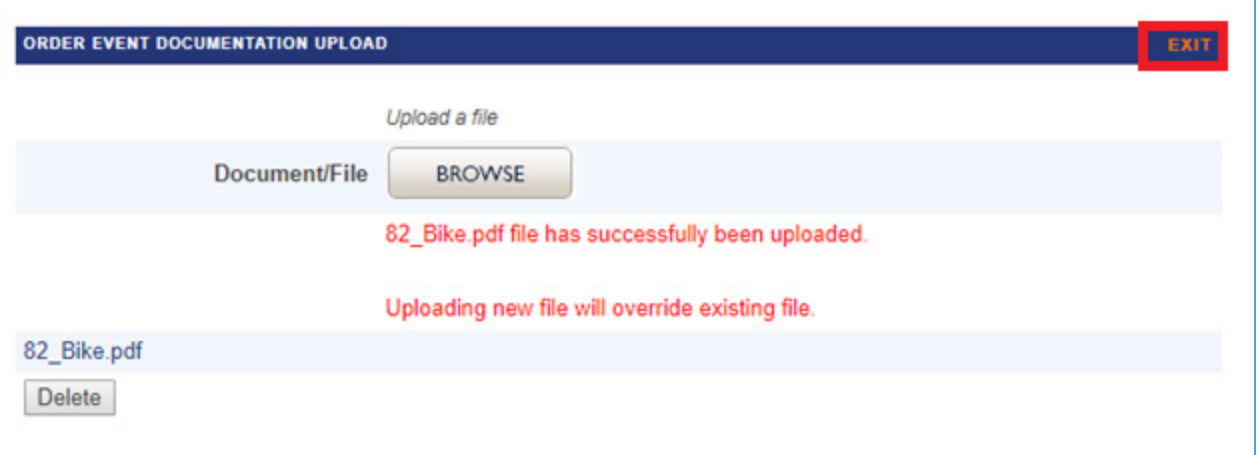

5. Next, you will report the status of each item. This involves reporting the quantity of the item you distributed and the remaining action, if any, for the item. Depending on your order history, there will be 3 to 4 options as presented below.

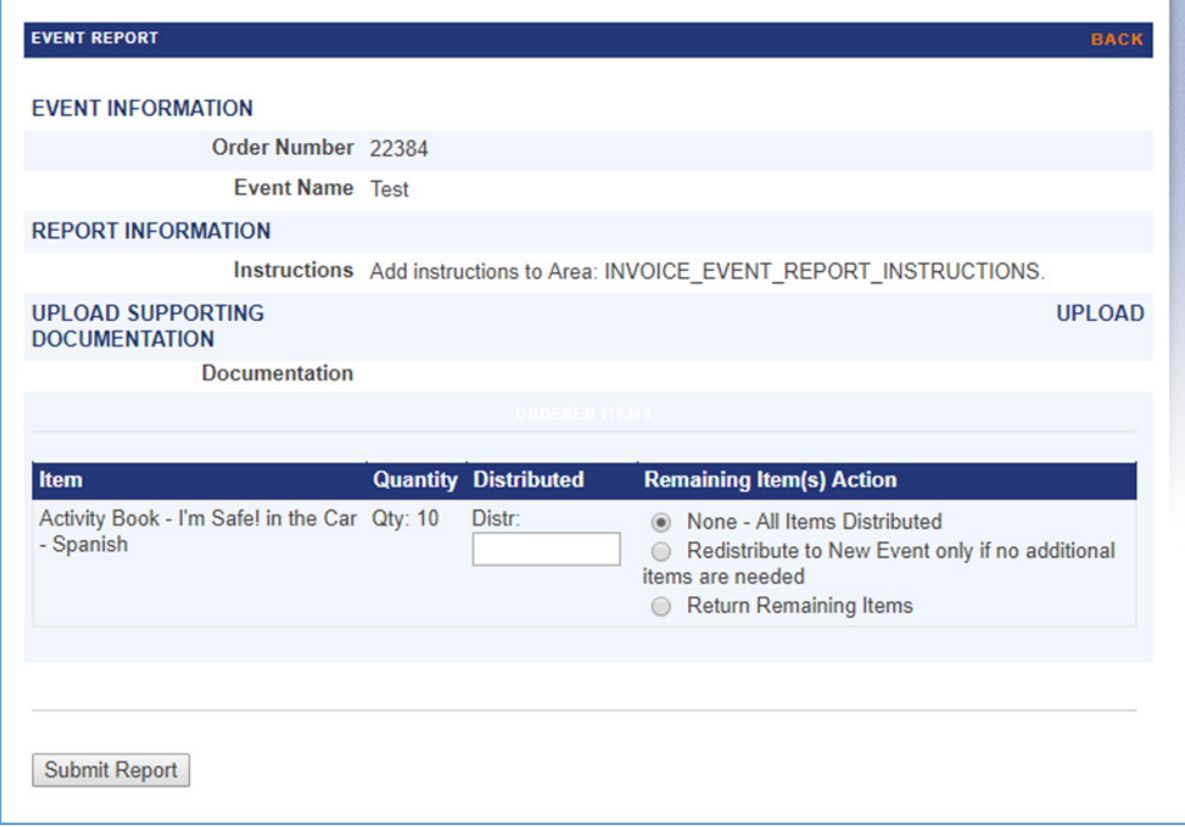

- a. If all the copies of a particular item were distributed, enter the quantity distributed and check *None – All Items Distributed*.
- b. If all the copies of a particular item were not distributed and you would like to redistribute them at a new event but do not need additional items, enter the quantity distributed at the original event and check Redistribute to *New Event*

*only if no additional items are needed*. You will then be presented with a new screen to add the event/PAMP. Add all event details and click *Save* (red box). .

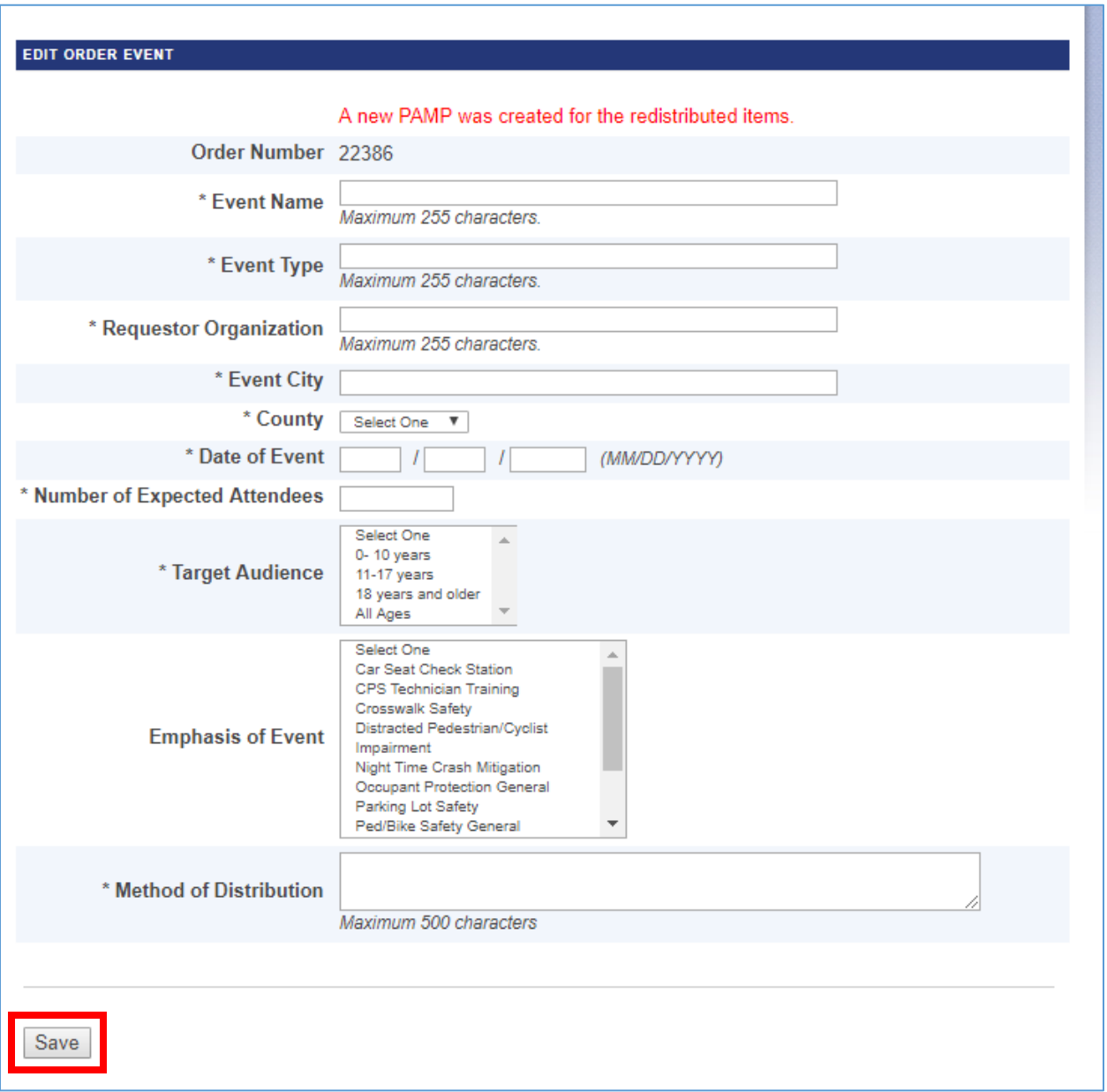

c. If all the copies of a particular item were not distributed and you would like to redistribute them at a new event but need additional items, select *Redistribute to a different Order Event*. **Before selecting this option, please create the new order**. After you select this option, click on the dropdown list to select the order/event you want to move the items to. Also, enter the quantity distributed at the original event.

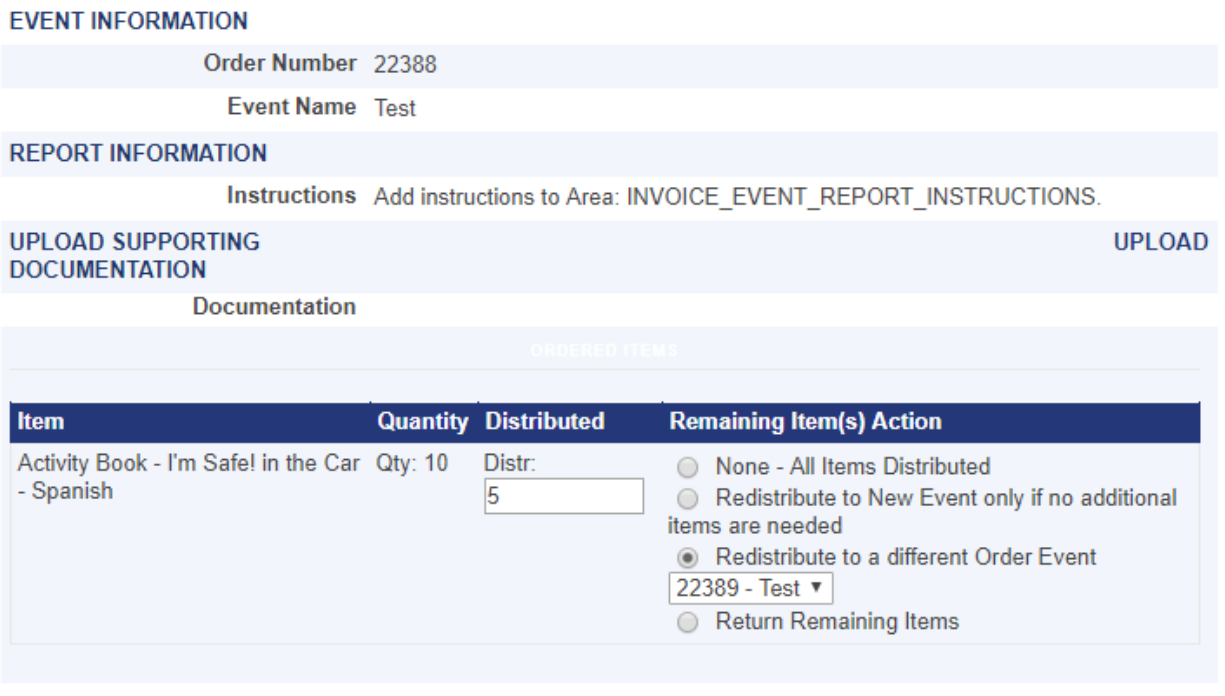

**BACK** 

Submit Report

**EVENT REPORT** 

- d. If all the copies of a particular item were not distributed and you would like to return the remaining copies, enter the quantity distributed and check *Return Remaining Items*.
- 6. After you have selected one of the four options for each item associated with your event, click *Submit Report.* Grant staff will contact you if they have any questions regarding your submittal.